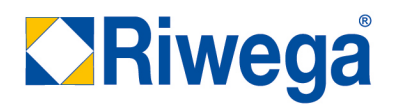

## **Handbuch eCommerce**

**store.riwega.com**

### Riwega Srl/GmbH

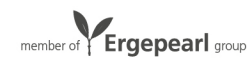

### **INAHLT**

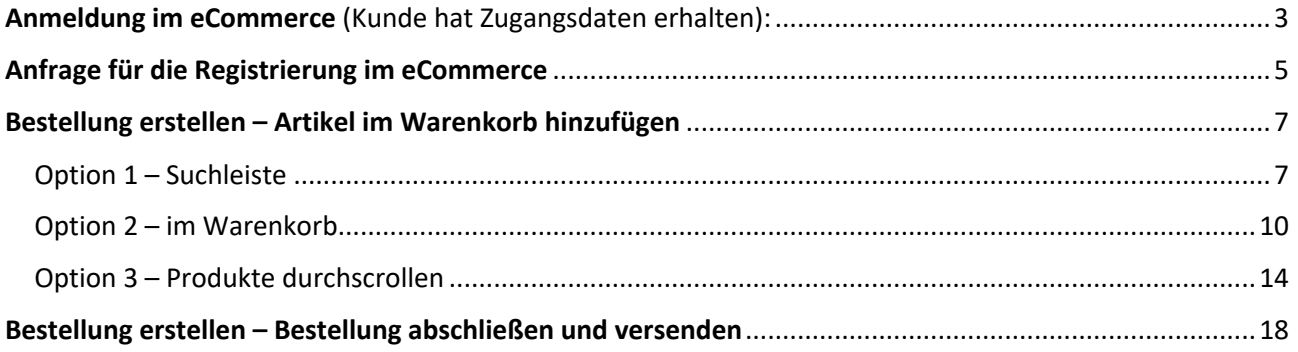

### Riwega Srl/GmbH

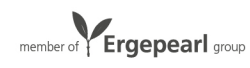

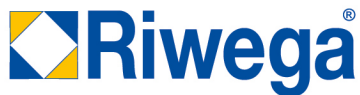

Anmeldung im eCommerce (Registrierung durchführen und Zugangsdaten

erhalten):

1. Auf ANMELDEN klicken

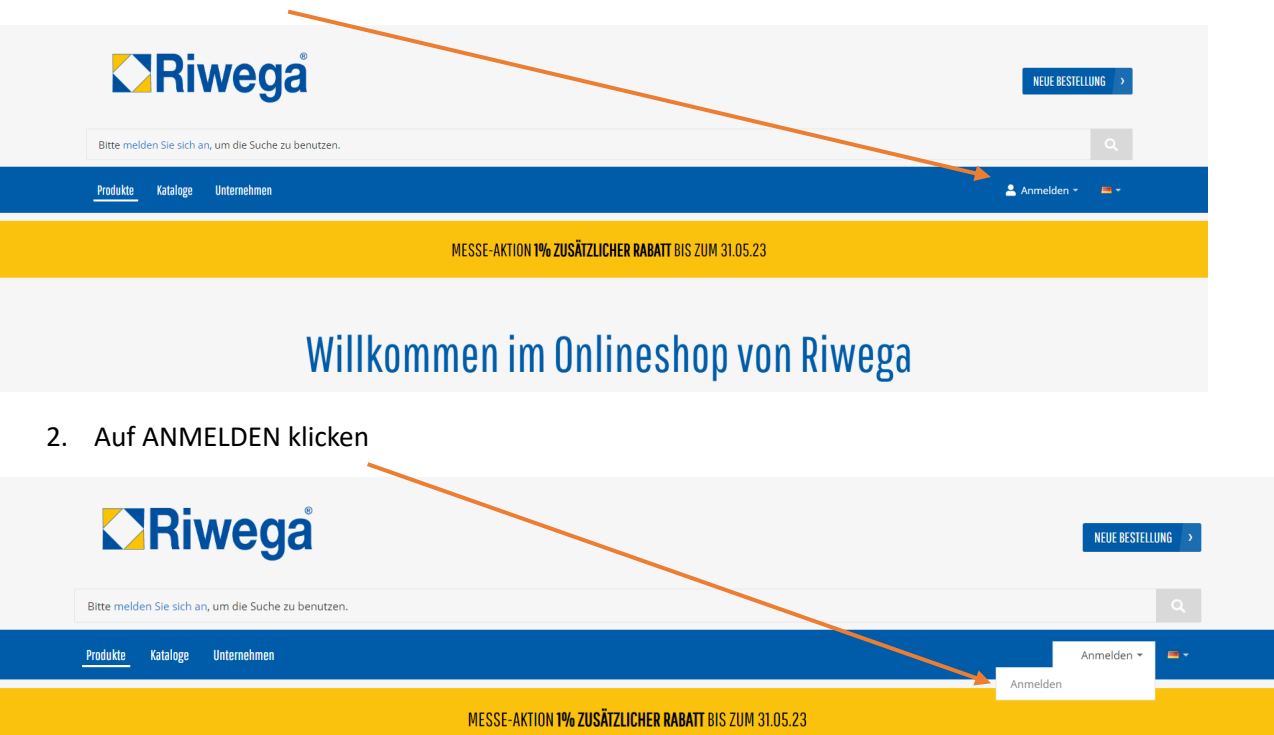

- 3. Die Zugangsdaten eingeben: E-Mai-Adresse und Passwort, welche dem Kunden mitgeteilt worden sind
- 4. Auf ANMELDEN klicken

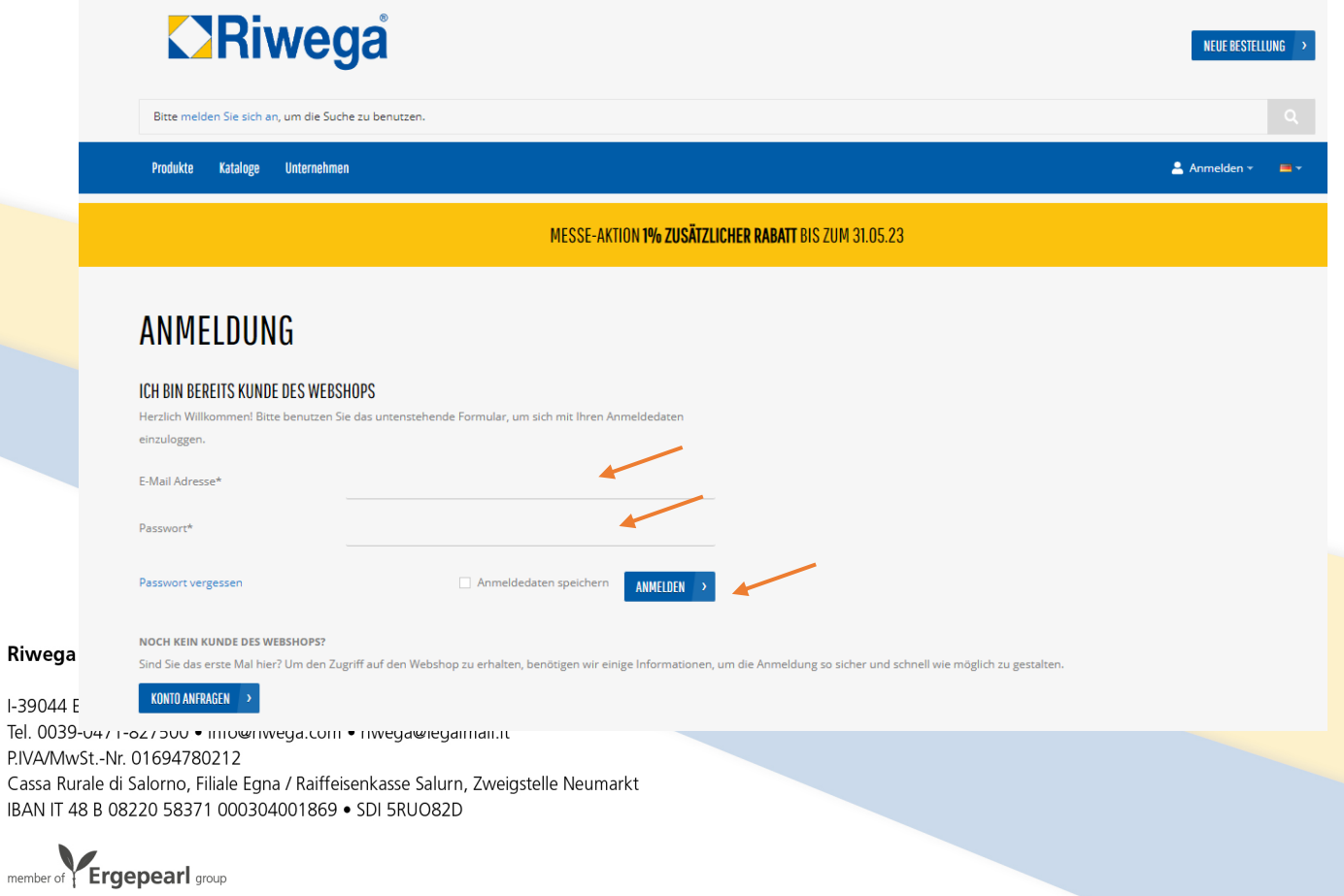

5. Es öffnet sich die Startseite des Onlineshops

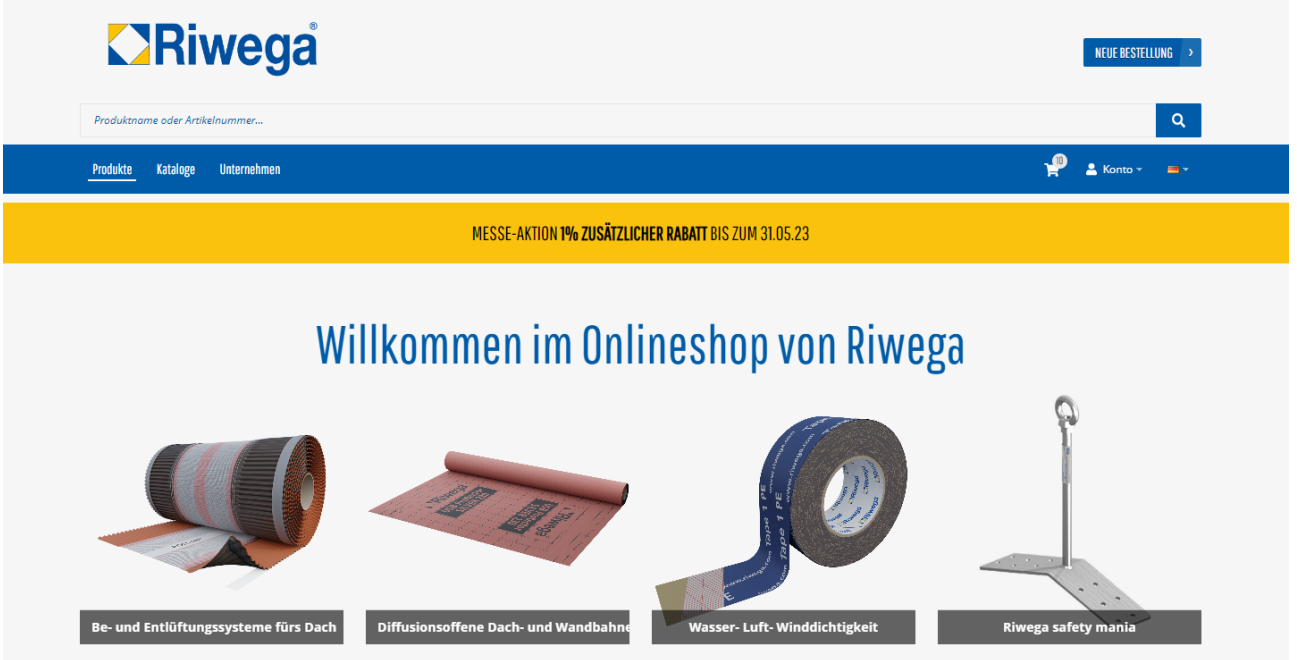

### Riwega Srl/GmbH

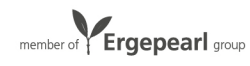

### Anfrage für die Registrierung im eCommerce

1. Auf ANMELDEN klicken

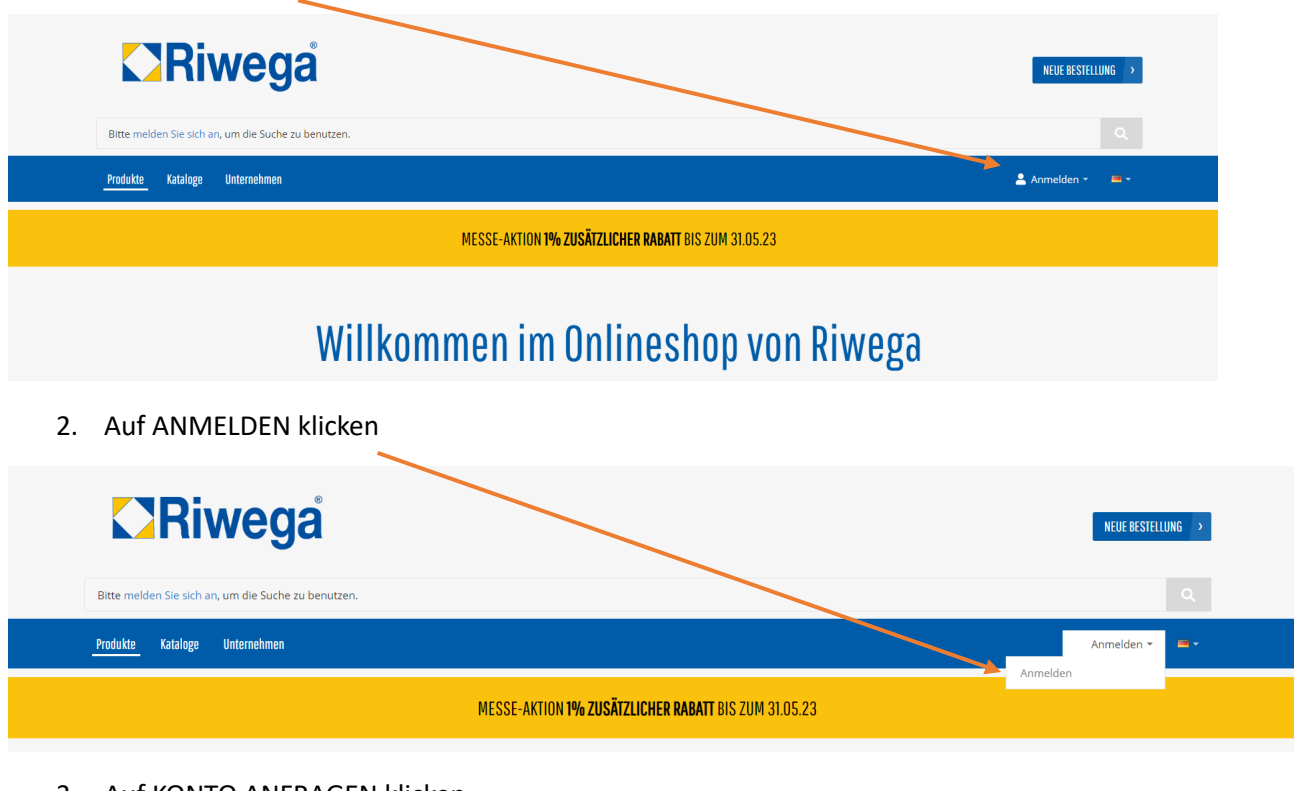

3. Auf KONTO ANFRAGEN klicken

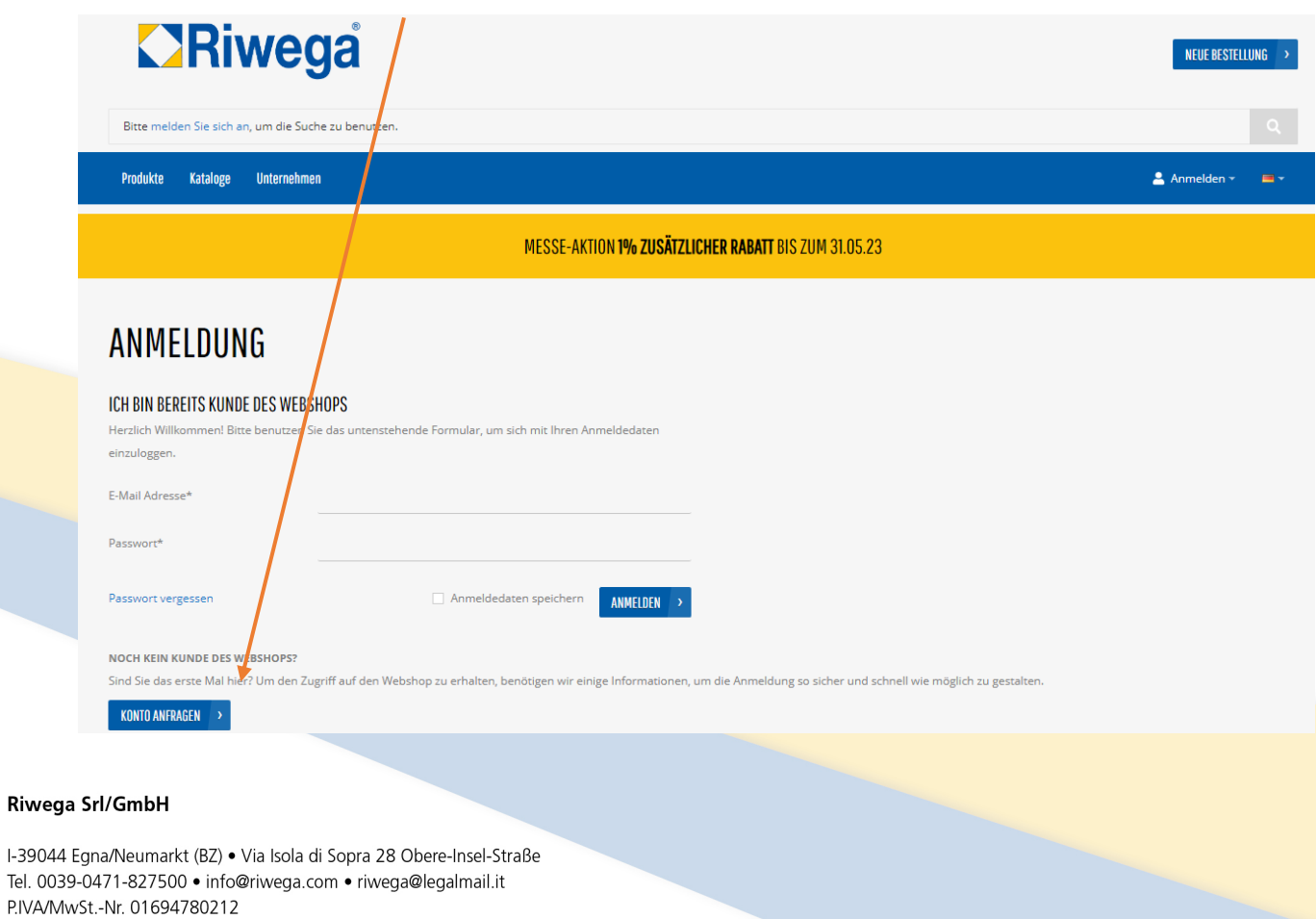

Cassa Rurale di Salorno, Filiale Egna / Raiffeisenkasse Salurn, Zweigstelle Neumarkt IBAN IT 48 B 08220 58371 000304001869 · SDI 5RUO82D

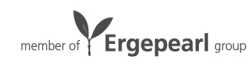

Riwega

4. Es öffnet sich das Registrierungs-Formular. Die Felder ausfüllen

### REGISTRIERUNG

NOCH KEIN KUNDE DES WERSHOPS?

Sind Sie das erste Mal hier? Um den Zugriff auf den Webshop zu erhalten, benötigen wir einige Informationen, um die Anmeldung so sicher und schnell wie möglich zu gestalten.

### **SENDEN SIE UNS FINE F-MAIL**

Name der Unternehme

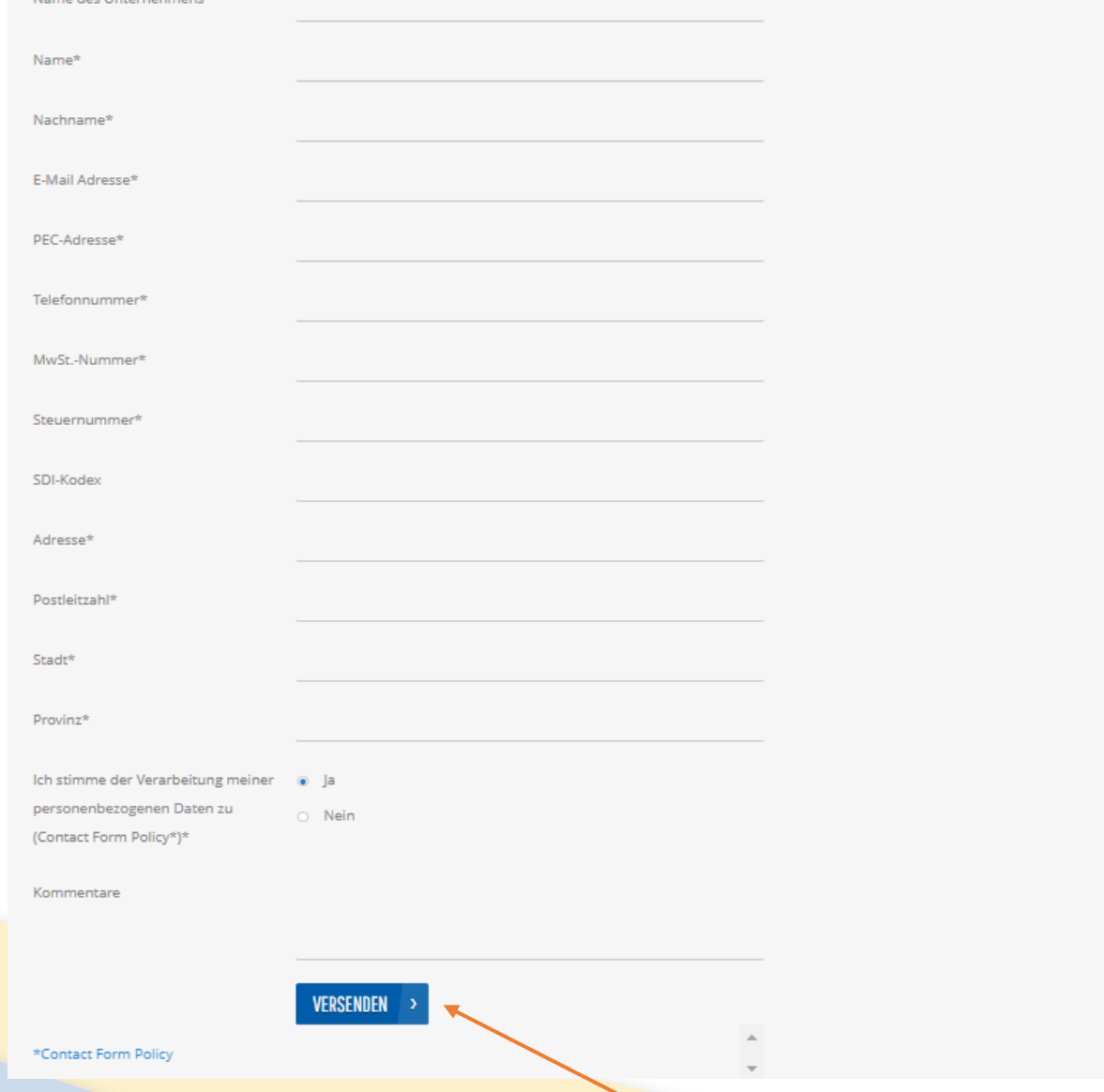

- 5. Nachdem alle Felder ausgefüllt sind auf VERSENDEN klicken
- 6. Die Anfrage für die Registrierung im eCommerce wurde an unserem Customer Service gesendet. Nach Durchführung einiger Kontrollen werden die Zugangsdaten an die angegebene E-Mail-Adresse gesendet.

### Riwega Srl/GmbH

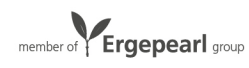

### Bestellung erstellen – Artikel zum Warenkorb hinzufügen

Es gibt verschiedenen Möglichkeiten wie Artikel gesucht und im Warenkorb hinzugefügt werden können.

### Option 1 – Suchleiste

Das gewünschte Produkt in der Suchleiste / im Suchfeld suchen

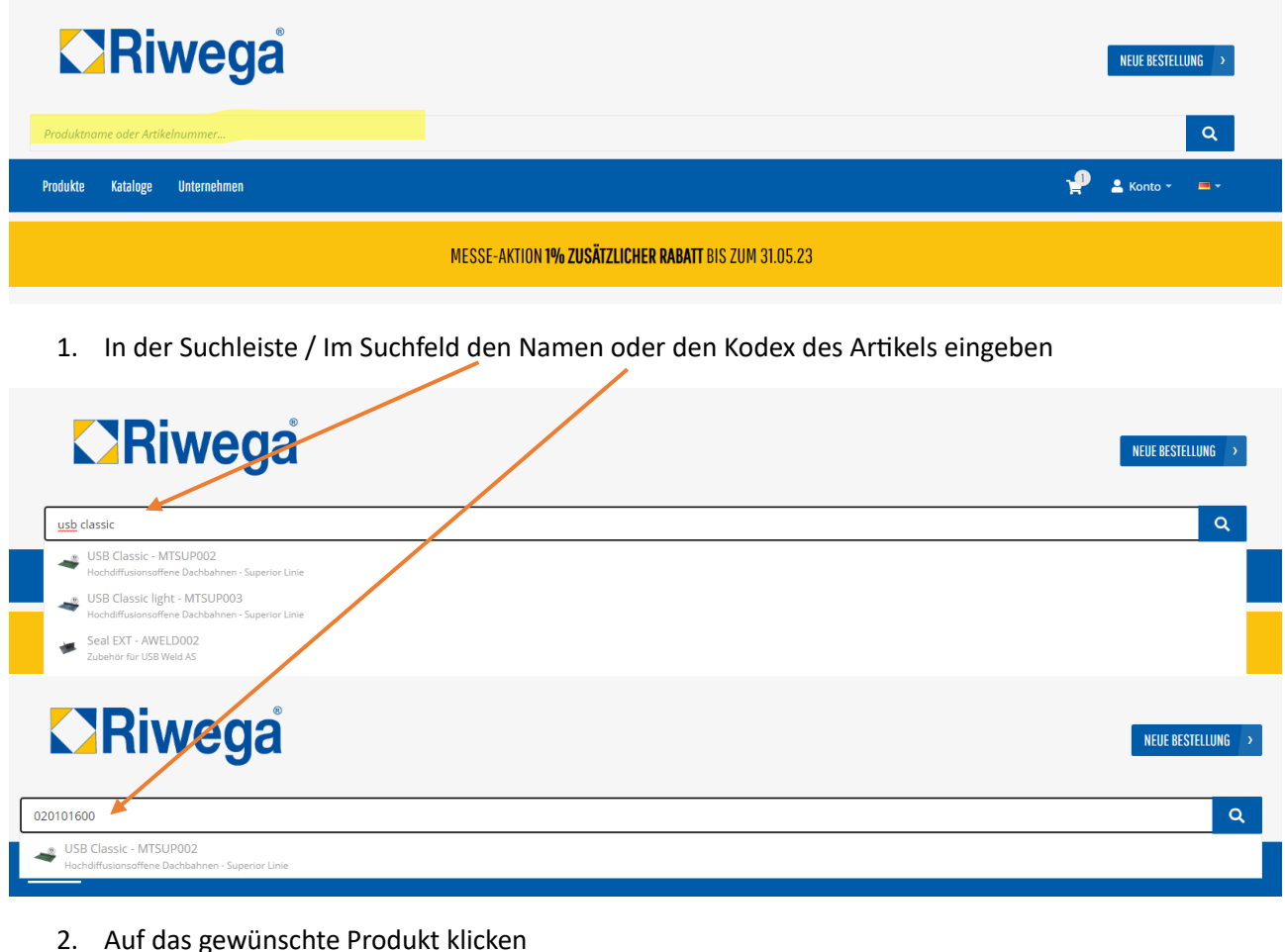

2. Auf das gewünschte Produkt klicken

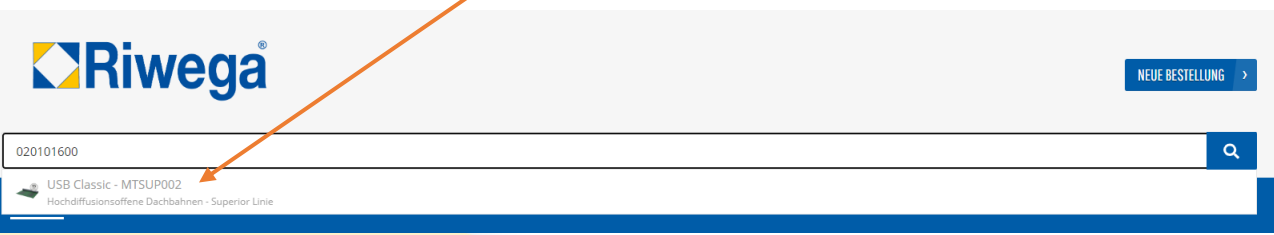

#### Riwega Srl/GmbH

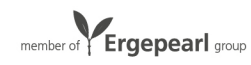

3. Es öffnet sich die Produktseite

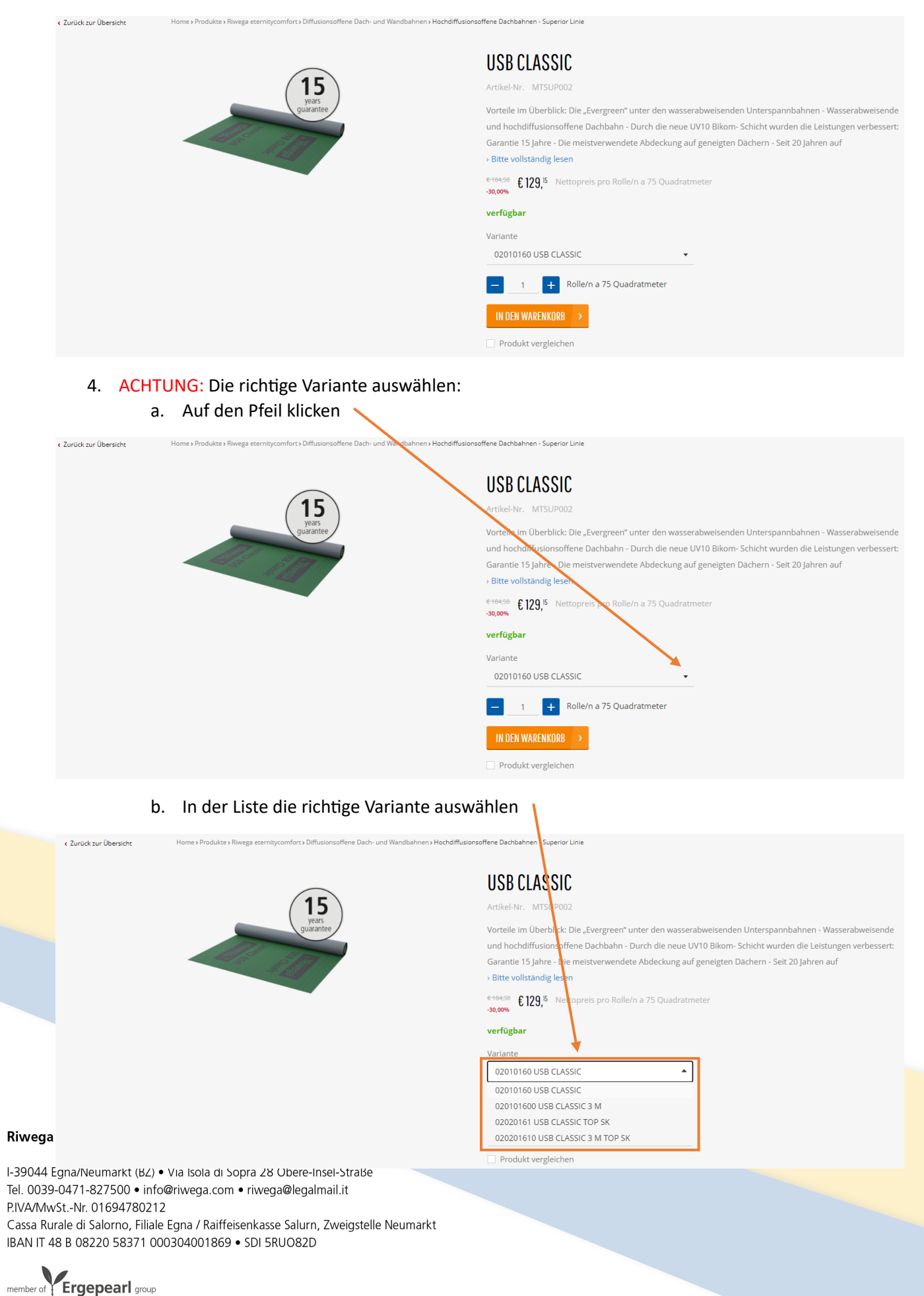

### 5. Die benötigte Menge eingeben:

- a. Entweder die Menge im vorgeshenen Feld eingeben
- b. Oder mit dem + die Menge erhöhen
- c. Oder mit dem die Menge reduzieren

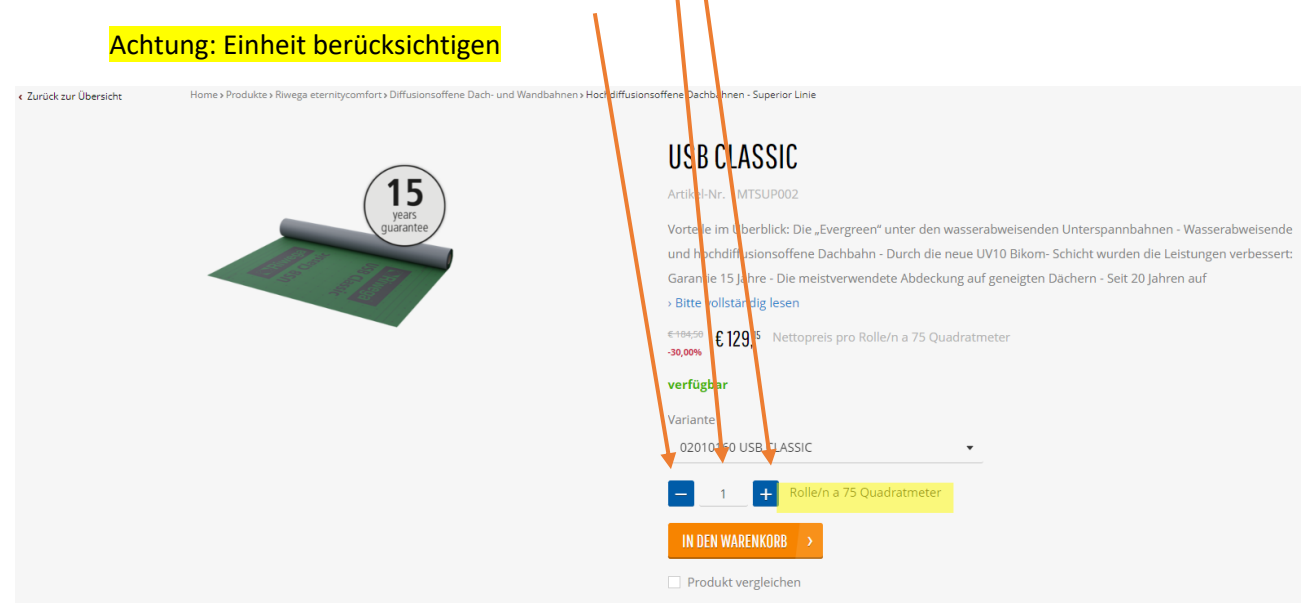

6. Das Produkt zum Warenkorb hinzufügen, indem man auf IN DEN WARENKORB klickt

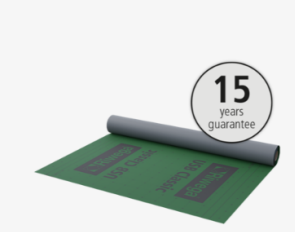

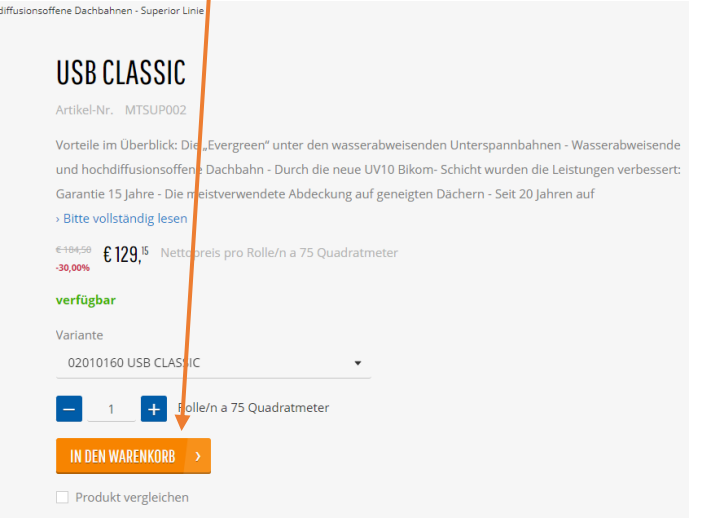

#### Riwega Srl/GmbH

< Zurück zur Übersicht

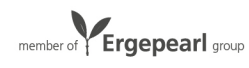

## **ORiwega**

### Option 2 – im Warenkorb

Produkt direkt im Warenkorb suchen und hinzufügen

1. Nachdem man sich angemeldet hat auf NEUE BESTELLUNG klicken

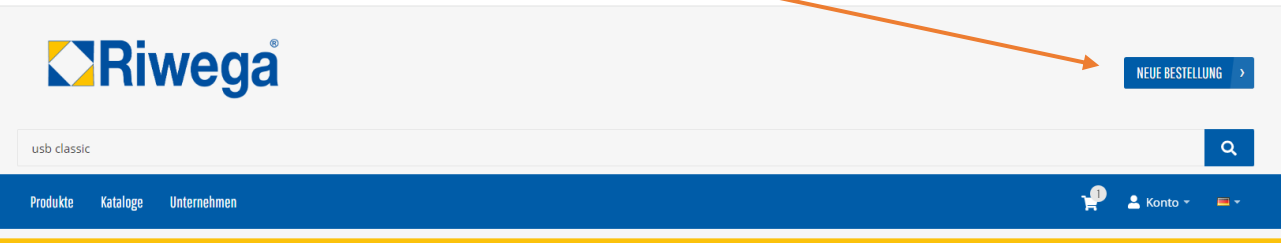

2. Es öffnet sich der Warenkorb. Man kann in dem Warenkorb direkt Artikel suchen und hinzufügen

Home > Warenkorb

## WARENKORB

### Der Zusatzrabatt von 1% wird in der Auftragsbestätigung ausgewiesen

Geben Sie eine Artikelnummer ein und drücken Sie die Eingabetaste, um die Produktinformationen und Varianten zu laden. Mit der Registerkarte können Sie Varianten au Eingabefeld der Menge die Eingabetaste, um das Produkt zur Liste hinzuzufügen.

 $\alpha$ 

### **MEIN WARENKORB**

Ihr Warenkorb ist leer.

3. Um das gewünschte Produkt hinzuzufügen, in der Suchleiste **im Warenkorb** den **Produktnamen**  eingeben. Hier ist es nicht möglich mit Artikelkodex zu suchen.

Home > Warenkorb

## WARENKORB

### Der Zusatzrabatt von 1% wird in der Auftragsbestätigung ausgewiesen

Geben Sie eine Artikelnummer ein und drücken Sie die Eingabetaste, um die Produktinformationen und Varianten zu laden. Mit der Registerkarte können Sie Varianten aus Eingabefeld der Menge die Eingabetzere, um das Produkt zur Liste hinzuzufügen.

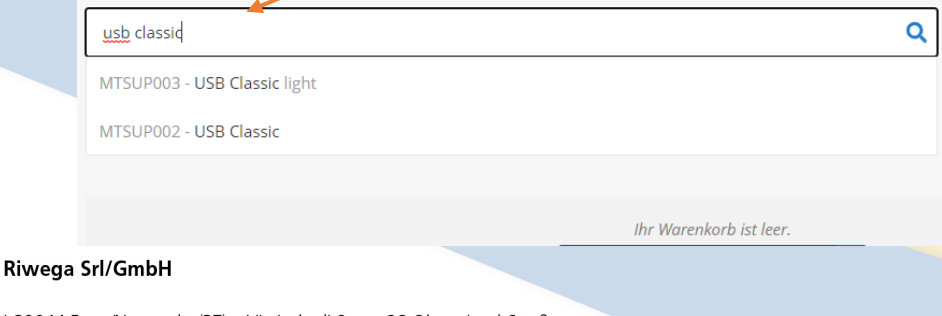

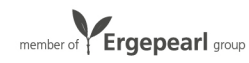

### 4. Das Produkt auswählen

Home > Warenkorb

## WARENKORB

## Der Zusatzrabatt von 1% w/rd in der Auftragsbestätigung ausgewiesen

Geben Sie eine Artikelnummer ein und drücken Sie die Eingabetaste, um die Produktinformationen und Varianten zu laden. Mit der Registerkarte können Sie Varianten aus Eingabefeld der Menge die Eingabetaste, um as Produkt zur Liste hinzuzufügen.

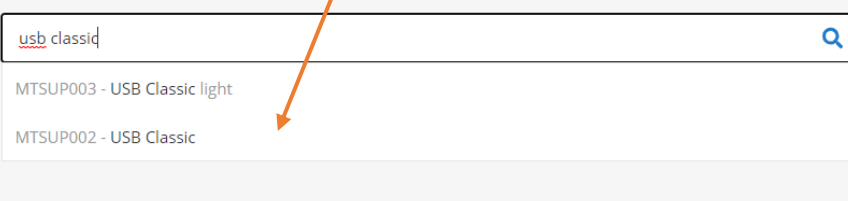

Ihr Warenkorb ist leer.

5. ACHTUNG: Richtige Variante wählen a. Auf den Pfeil klicken

Home > Warenkorb

## WARENKORB Der Zusatzrabatt von 1% wird in der Auftragsbestätigung ausgewiesen

Geben Sie eine Artikelnummer ein und drücken Sie die Eingabe aste, um die Produktinformationen und Varianten zu laden. Mit der Registerkarte können Sie Varianten aus Eingabefeld der Menge die Eingabetaste, um das Produkt zur Liste hinzuzufügen.

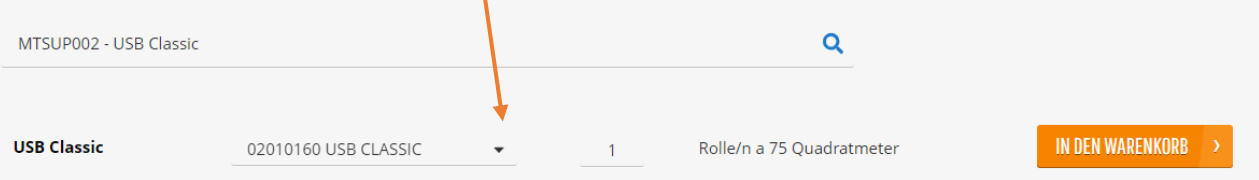

**MEIN WARENKORB** 

Ihr Warenkorb ist leer.

### Riwega Srl/GmbH

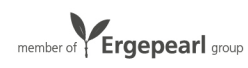

b. Aus der Liste die richtige Variante auswählen

## WARENKORB Der Zusatzrabatt von 1% wird in der Auftragsbestätigung ausgewiesen

Geben Sie eine Artikelnummer ein und drücken Sie die Eingabetaste, um die Produktinformationen und Varianten zu laden. Mit der Registerkarte können Sie Varianten au Eingabefeld der Menge die Eingabetaste, um das Produkt zur Liste hinzuzufügen.

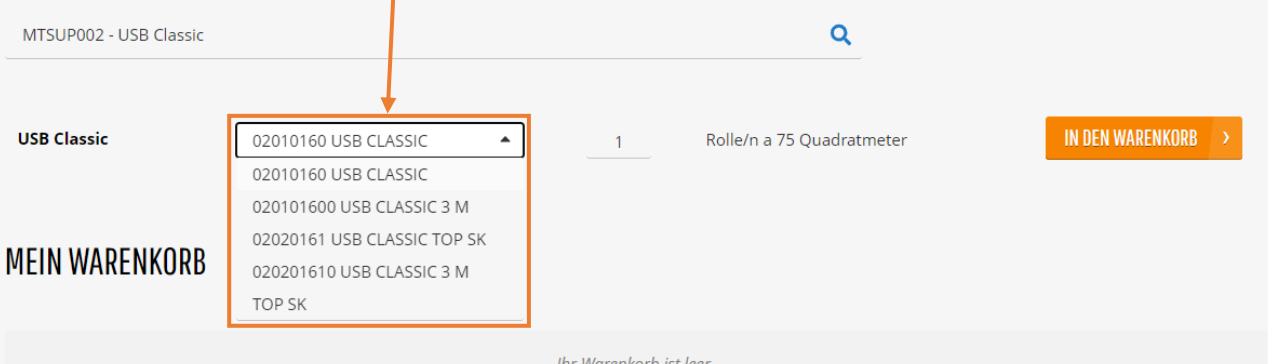

6. Die gewünschte Menge eingeben. Achtung: Einheit berücksichtigen

Home > Warenkorb

Home Marenkorb

## WARENKORB

### Der Zusatzrabatt von 1% wird in der Auftragsbestätigung ausgewiesen

Geben Sie eine Artikelnummer ein und drücken Sie die Eingabetaste, um die Produktinformationen und Varianten zu laden. Mit der Registerkarte können Sie Varianten aus Eingabefeld der Menge die Eingabetaste, um das Produkt zur Liste hinzuzutügen.

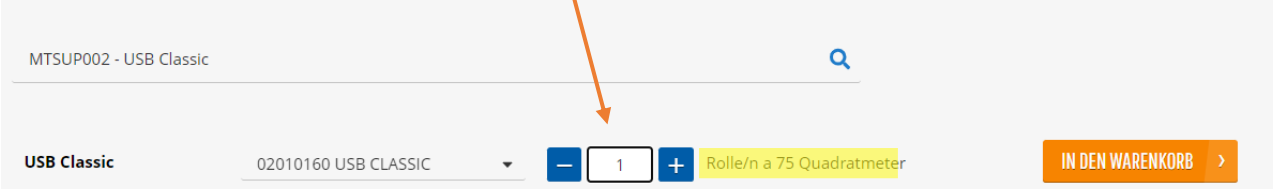

### **MEIN WARENKORB**

Ihr Warenkorb ist leer.

### Riwega Srl/GmbH

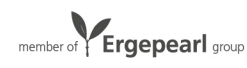

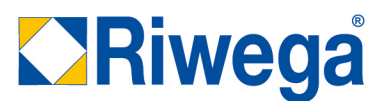

IN DEN WARENKORB

7. Um das Produkt zum Warenkorb hinzuzufügen auf IN DEN WARENKORB klicken

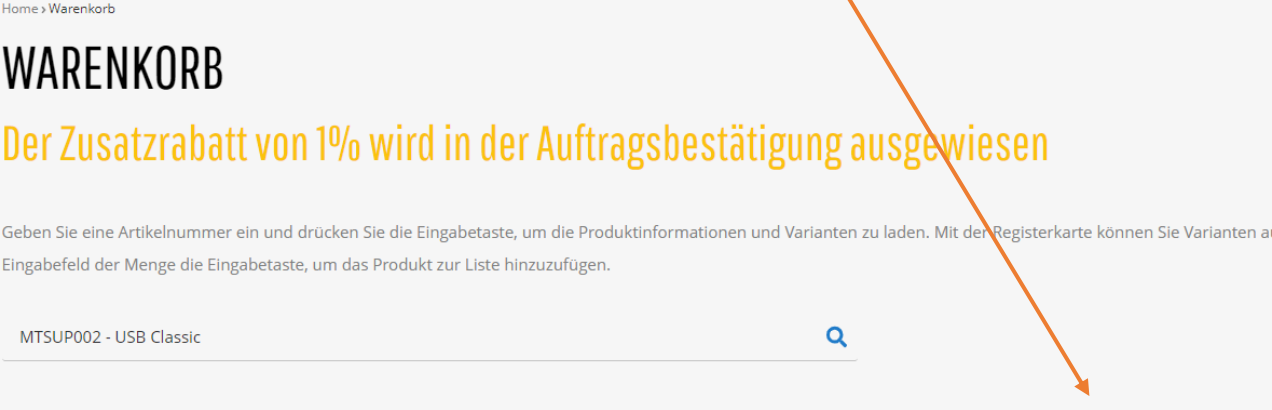

**MEIN WARENKORB** 

**USB Classic** 

02010160 USB CLASSIC

Ihr Warenkorb ist leer.

Rolle/n a 75 Quadratmeter

8. Um den Warenkorb zu aktualisieren auf NEU BERECHNEN klicken

## WARENKORB Der Zusatzrabatt von 1% wird in der Auftragsbestätigung ausgewiesen

Geben Sie eine Artikelnummer ein und drücken Sie die Eingabetaste, um die Produkt<mark>informationen und Varianten zu laden. Mit der Registerkarte können Sie Varianten aus</mark> Eingabefeld der Menge die Eingabetaste, um das Produkt zur Liste hinzuzufügen.

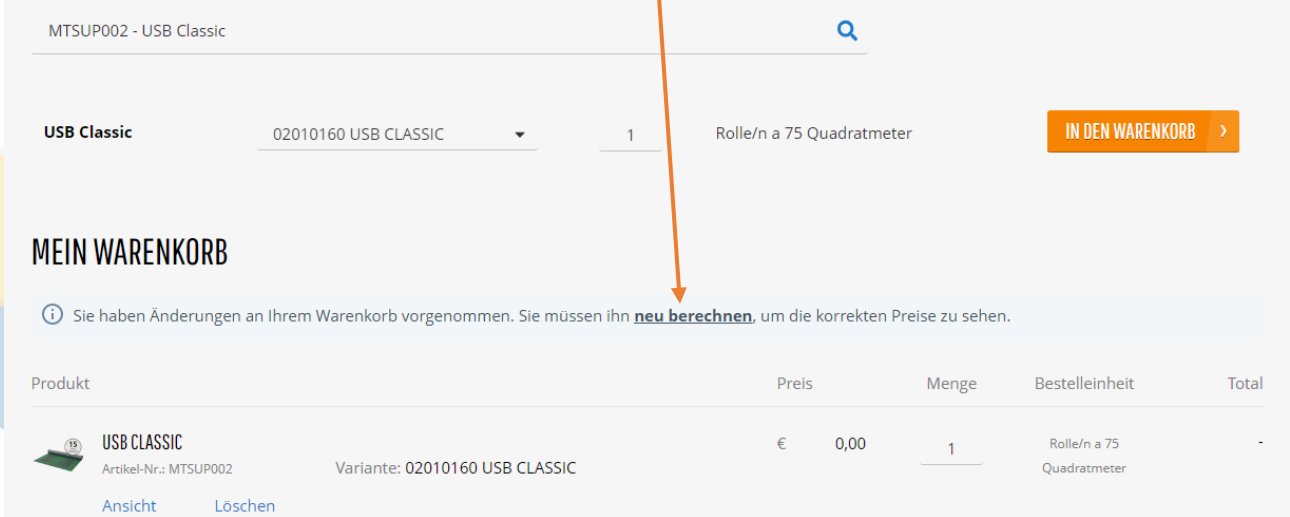

#### Riwega Srl/GmbH

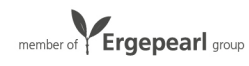

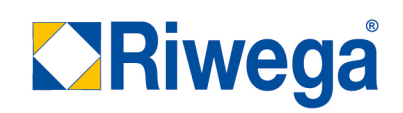

### Option 3 – Produkte durchscrollen

- 1. Die drife Möglichkeit nach Produkten zu suchen und sie zum Warenkorb hinzuzufügen ist, durch die Produkte zu scrollen und sie auszuwählen
	- a. Einen Produktbereich auf der Startseite auswählen (z.B. auf das Bild des Bereiches klicken)

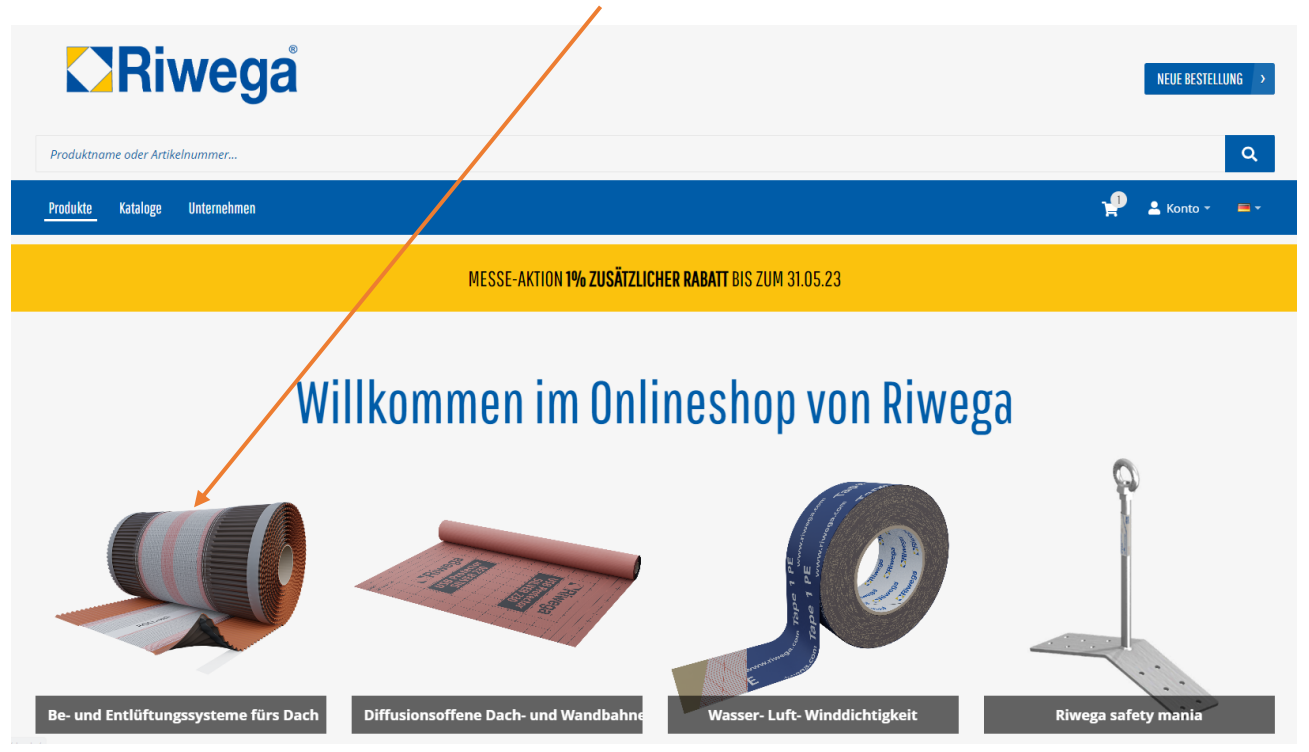

b. Oder in der Navigationsleiste auf Produkte klicken und die gewünschte Kategorie wählen

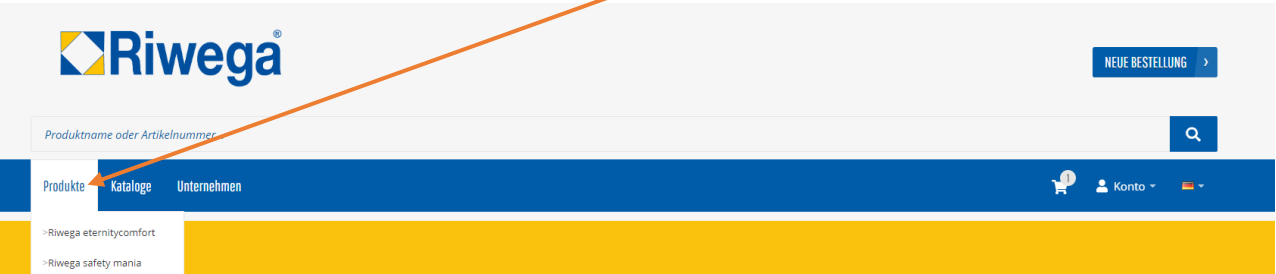

#### Riwega Srl/GmbH

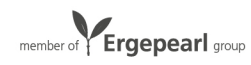

2. Durch die Produkte scrollen

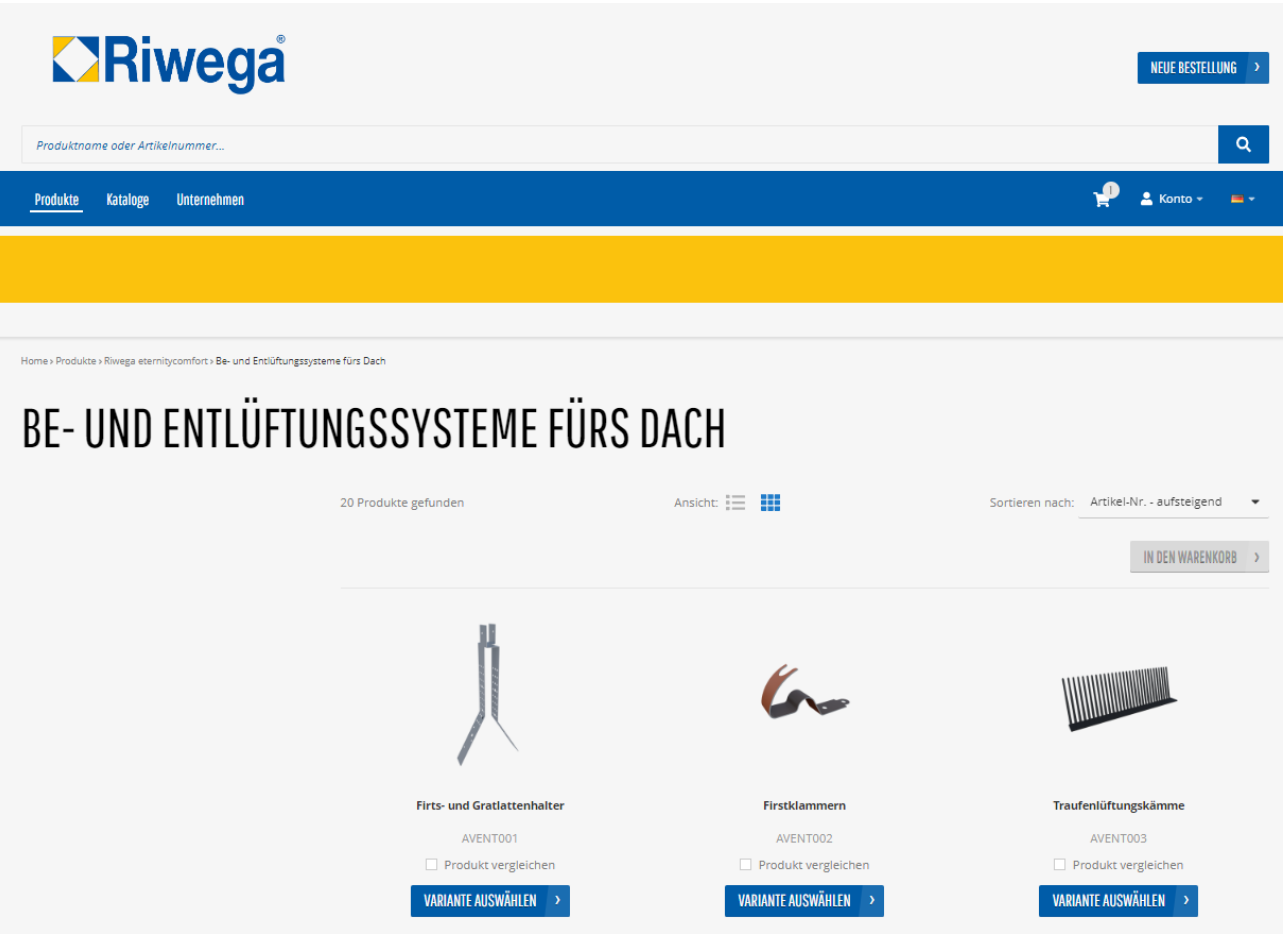

3. Das gewünschte Produkt auswählen, indem man den Namen des Artikels anklickt oder auf VARIANTE AUSWÄHLEN klickt

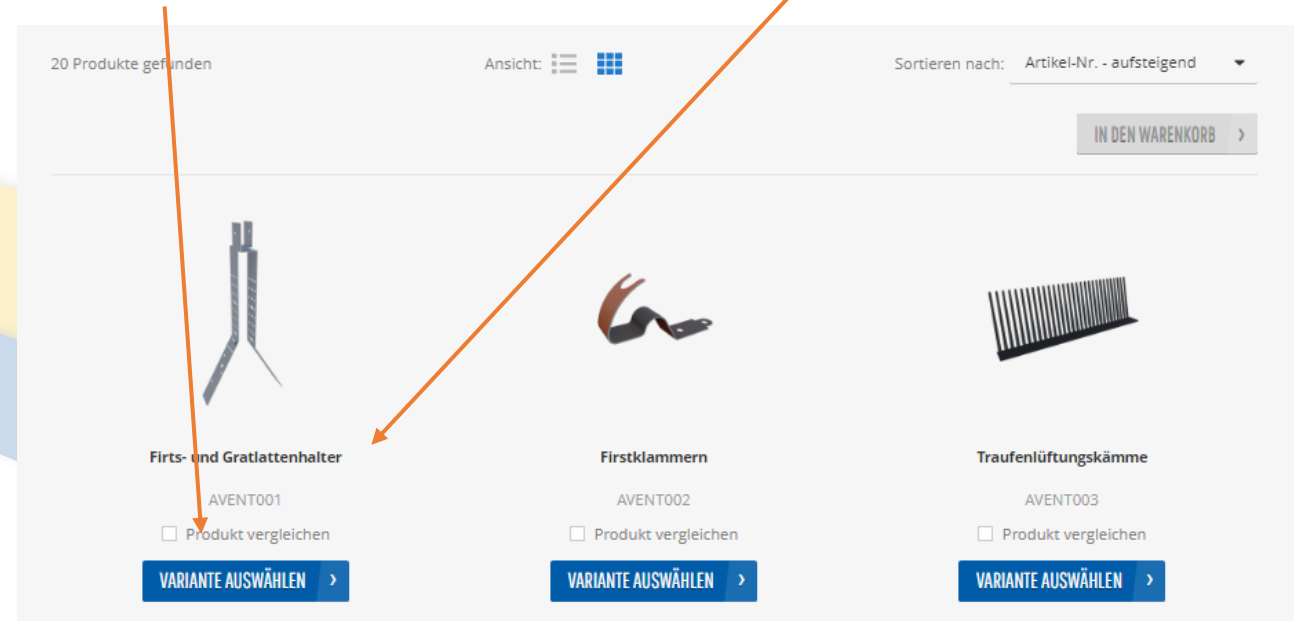

#### Riwega .... ........

I-39044 Egna/Neumarkt (BZ) · Via Isola di Sopra 28 Obere-Insel-Straße Tel. 0039-0471-827500 · info@riwega.com · riwega@legalmail.it P.IVA/MwSt.-Nr. 01694780212

Cassa Rurale di Salorno, Filiale Egna / Raiffeisenkasse Salurn, Zweigstelle Neumarkt IBAN IT 48 B 08220 58371 000304001869 · SDI 5RUO82D

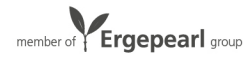

4. Es öffnet sich die Produktseite

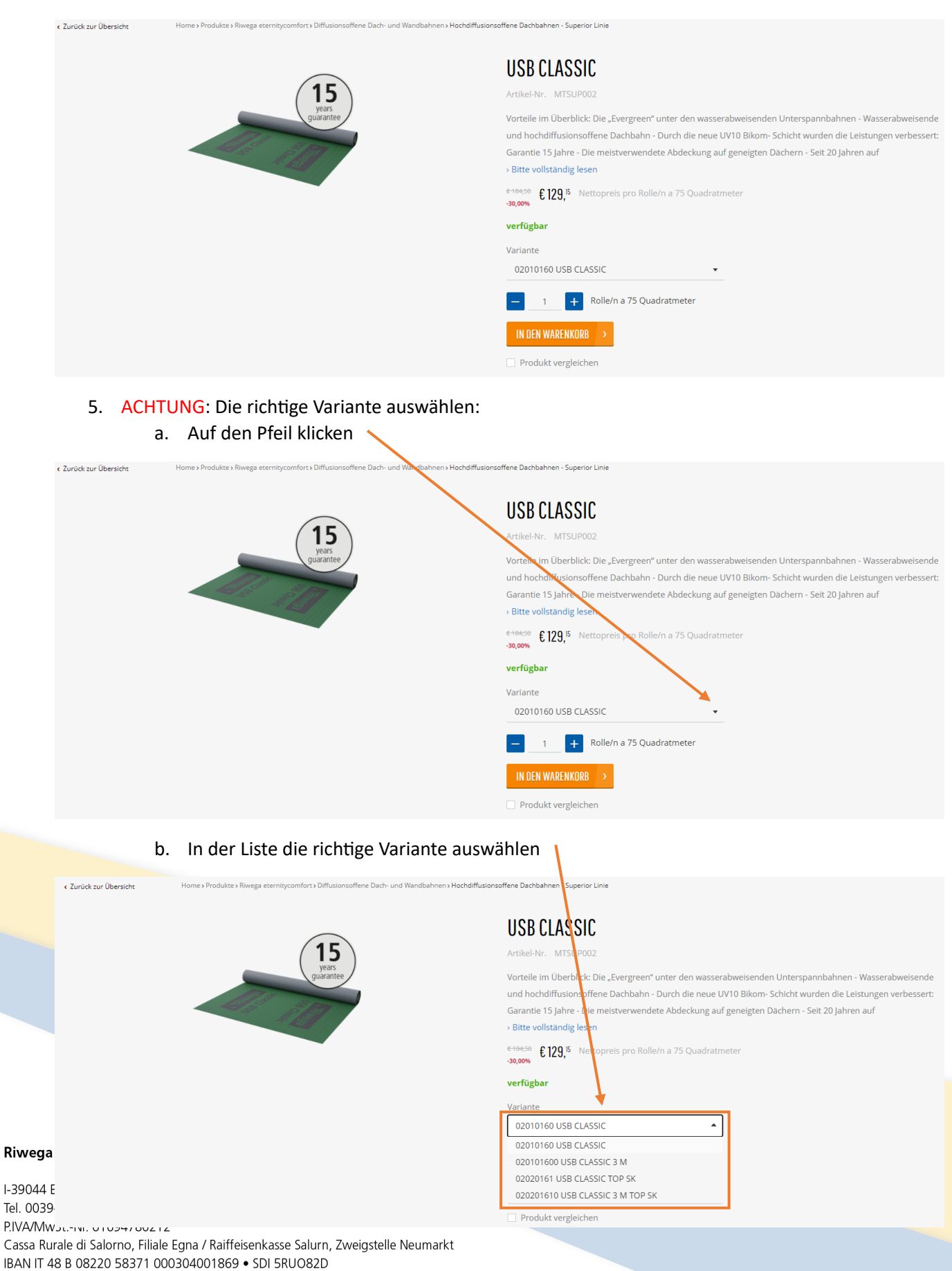

### 6. Die benötigte Menge eingeben:

- d. Entweder die Menge im vorgeshenen Feld eingeben
- e. Oder mit dem + die Menge erhöhen
- f. Oder mit dem die Menge reduzieren

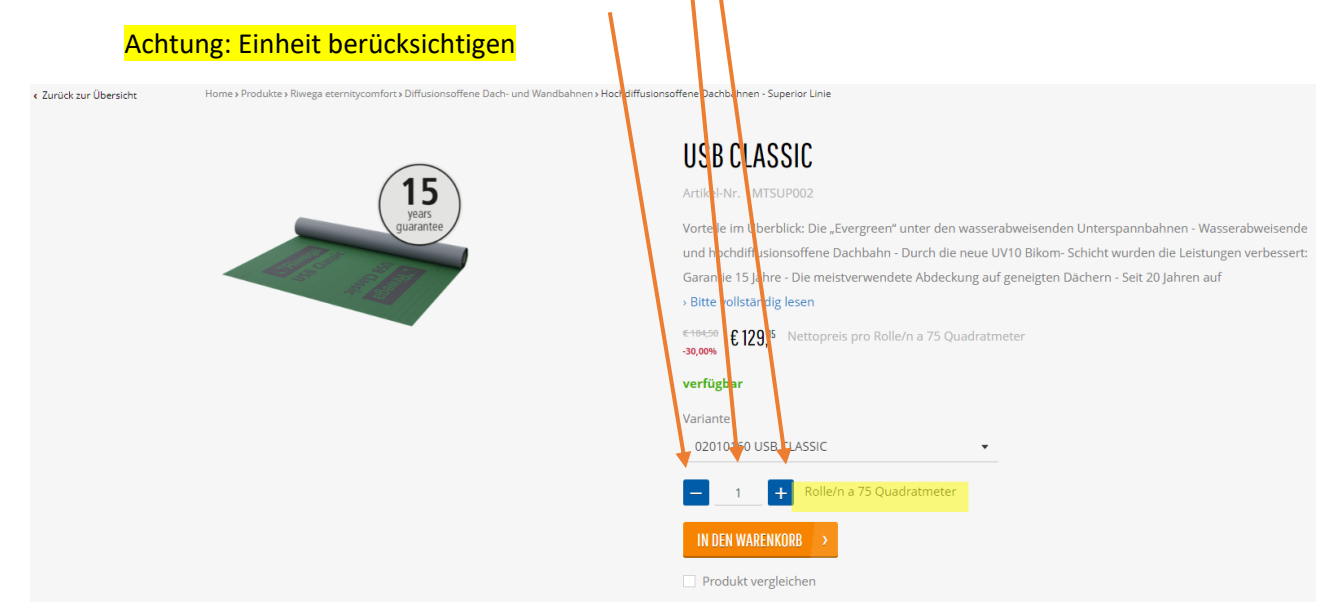

7. Das Produkt in den Warenkorb geben, in dem man auf IN DEN WARENKORB klickt

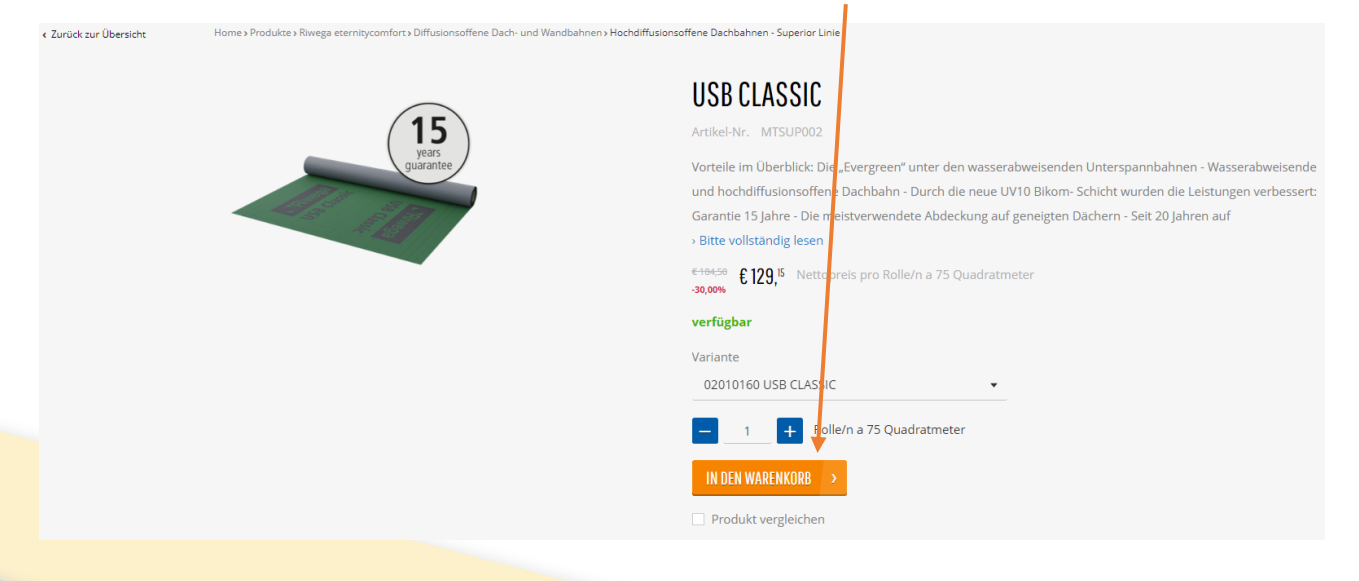

#### Riwega Srl/GmbH

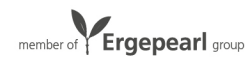

### Bestellung erstellen – Bestellung abschließen und versenden

1. Sobald alle benötigten Artikel im Warenkorb hinzugefügt worden sind, muss man die Bestellung abschließen und versenden. Auf das Symbol des Warenkorbs klicken.

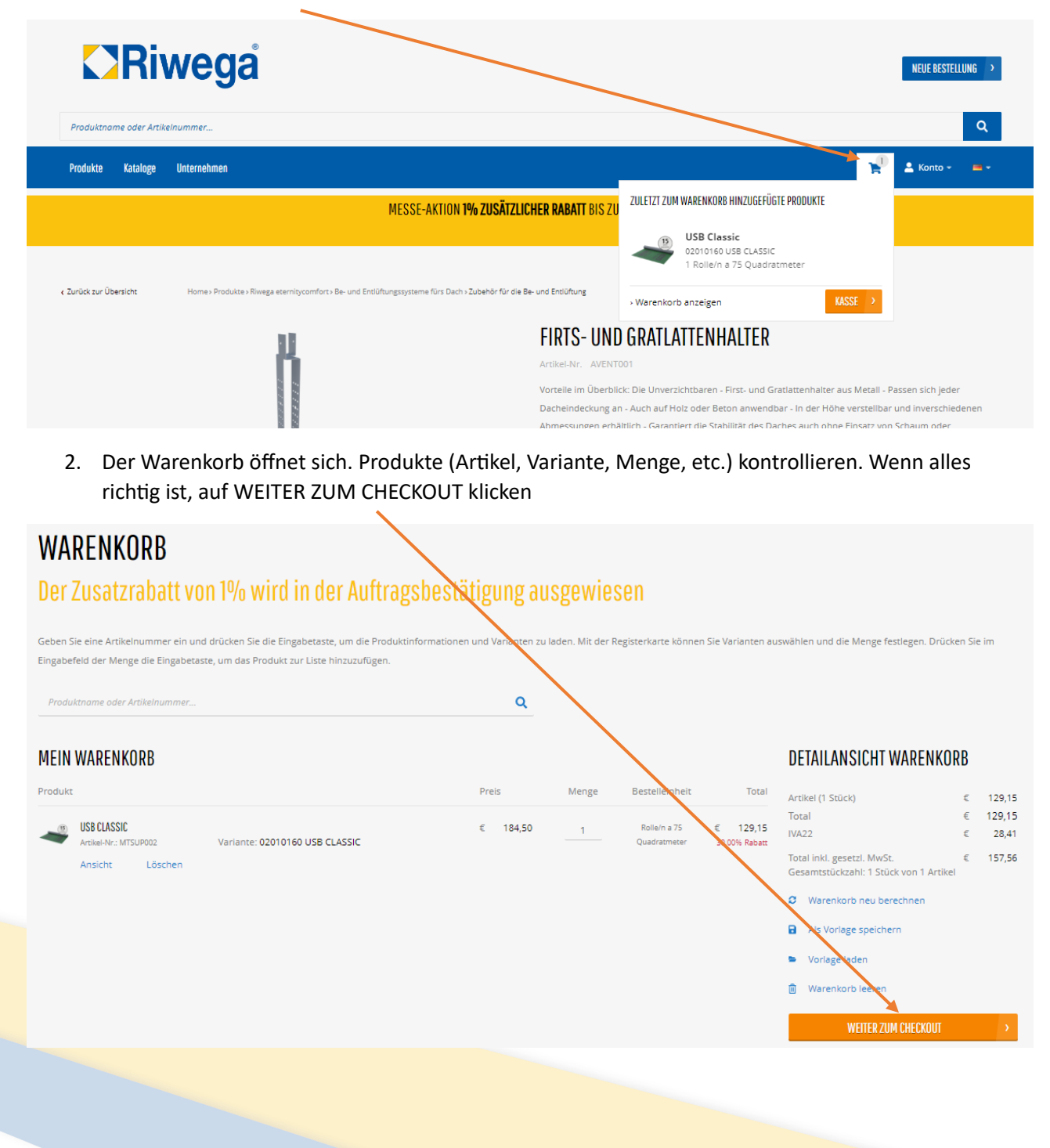

### Riwega Srl/GmbH

I-39044 Egna/Neumarkt (BZ) · Via Isola di Sopra 28 Obere-Insel-Straße Tel. 0039-0471-827500 · info@riwega.com · riwega@legalmail.it P.IVA/MwSt.-Nr. 01694780212 Cassa Rurale di Salorno, Filiale Egna / Raiffeisenkasse Salurn, Zweigstelle Neumarkt IBAN IT 48 B 08220 58371 000304001869 · SDI 5RUO82D

**Ergepearl** group

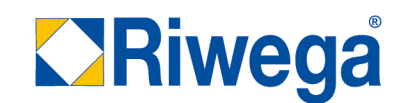

- 3. Die gewünschte Option für die Lieferung auswählen
	- a. Option 1: Bestellung an die gleiche Adresse wie die Rechnungsadresse senden

### SICHERER CHECKOUT

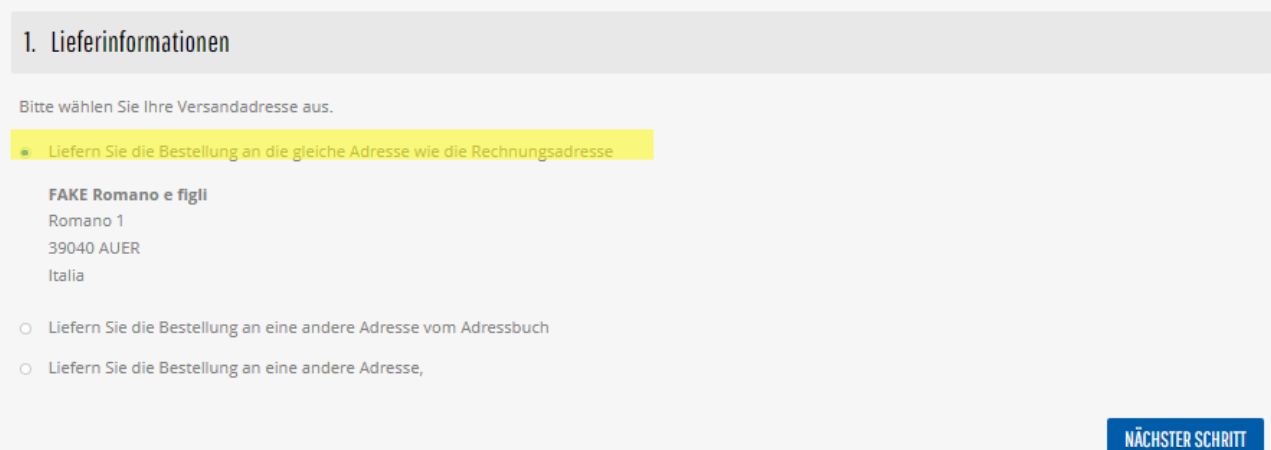

b. Option 2: Die Bestellung an eine andere Adresse vom Adressbuch senden (Eine Speditionsadresse/Versandadresse die in der Vergangenheit benutzt worden ist)

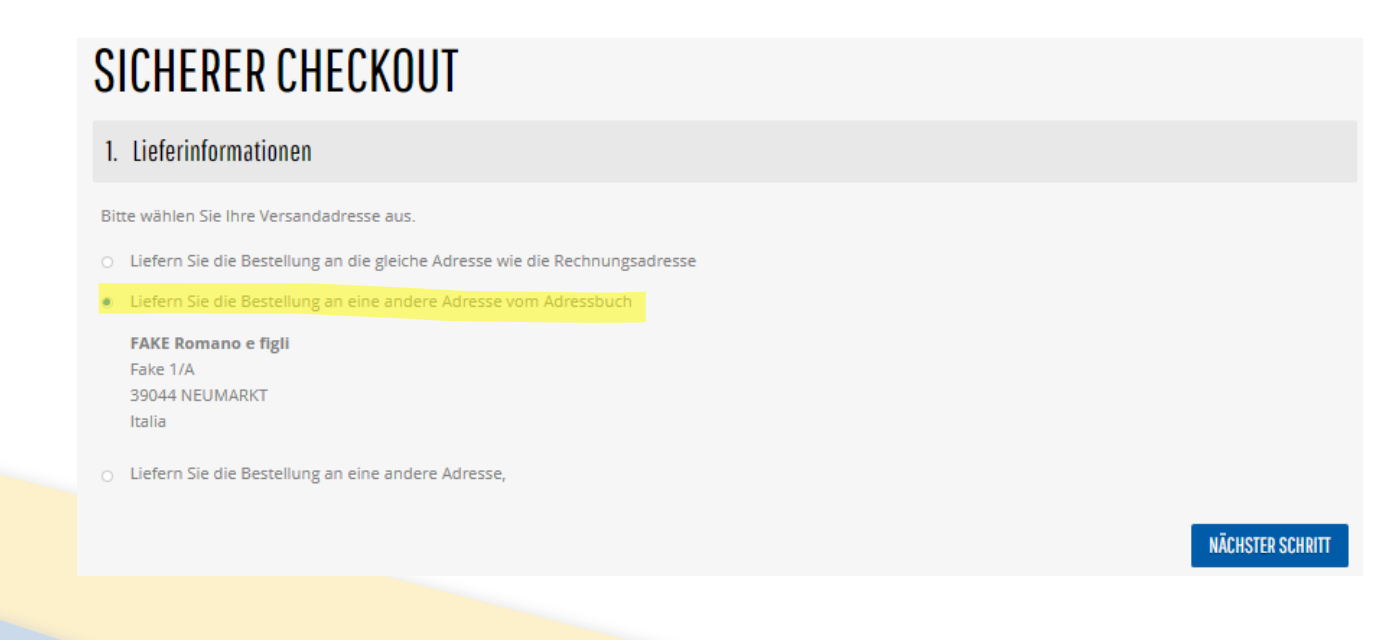

### Riwega Srl/GmbH

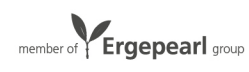

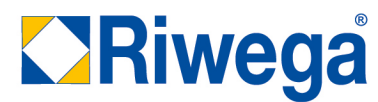

c. Option 3: Die Bestellung an eine andere / neue Adresse senden. In diesem Fall die gewünschte Adresse eingeben

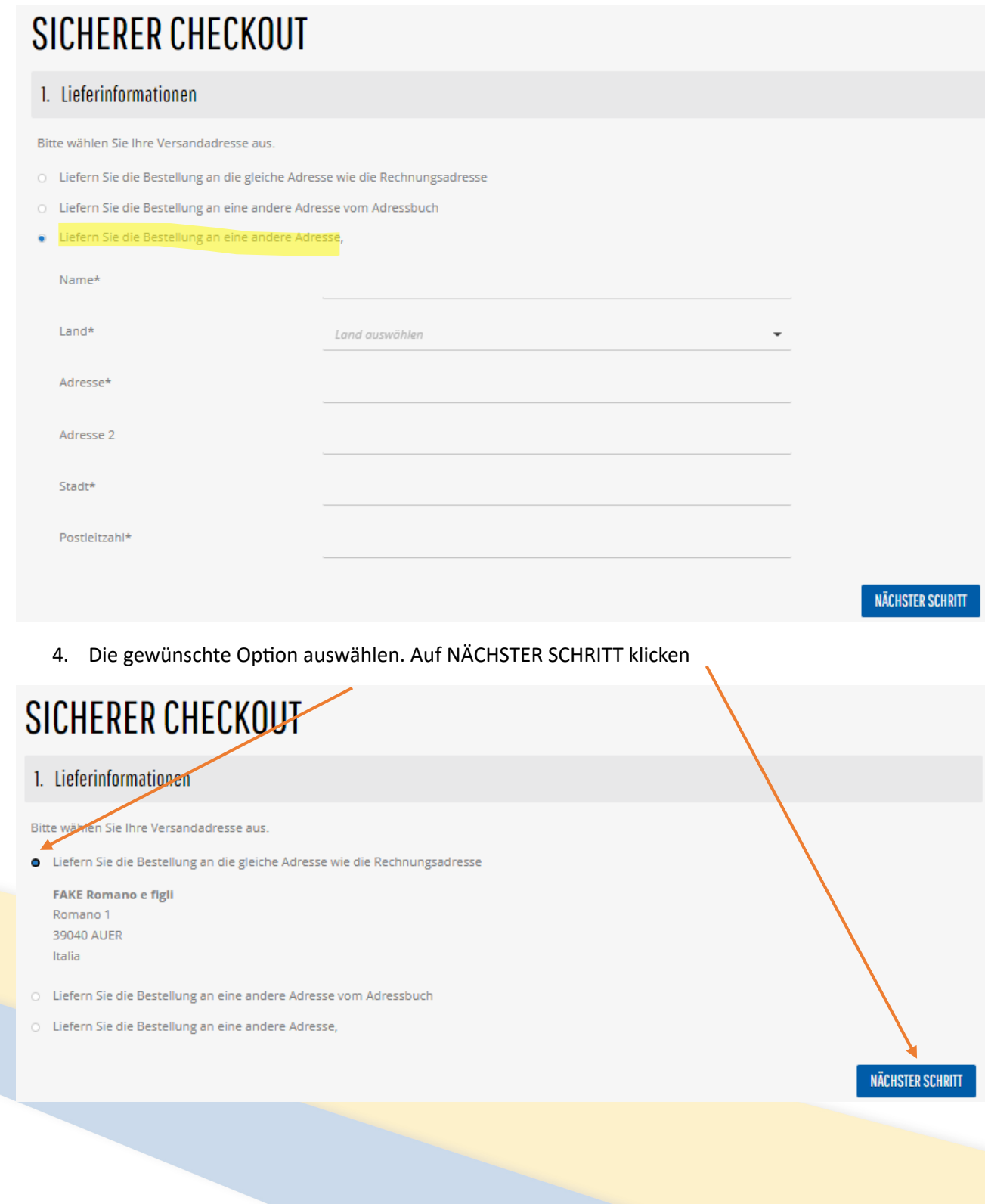

### Riwega Srl/GmbH

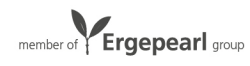

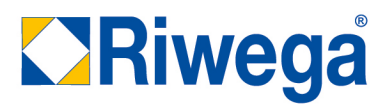

5. Es öffnet sich die letzte Bestellübersicht. Bevor man die Bestellung versendet, alles kontrollieren.

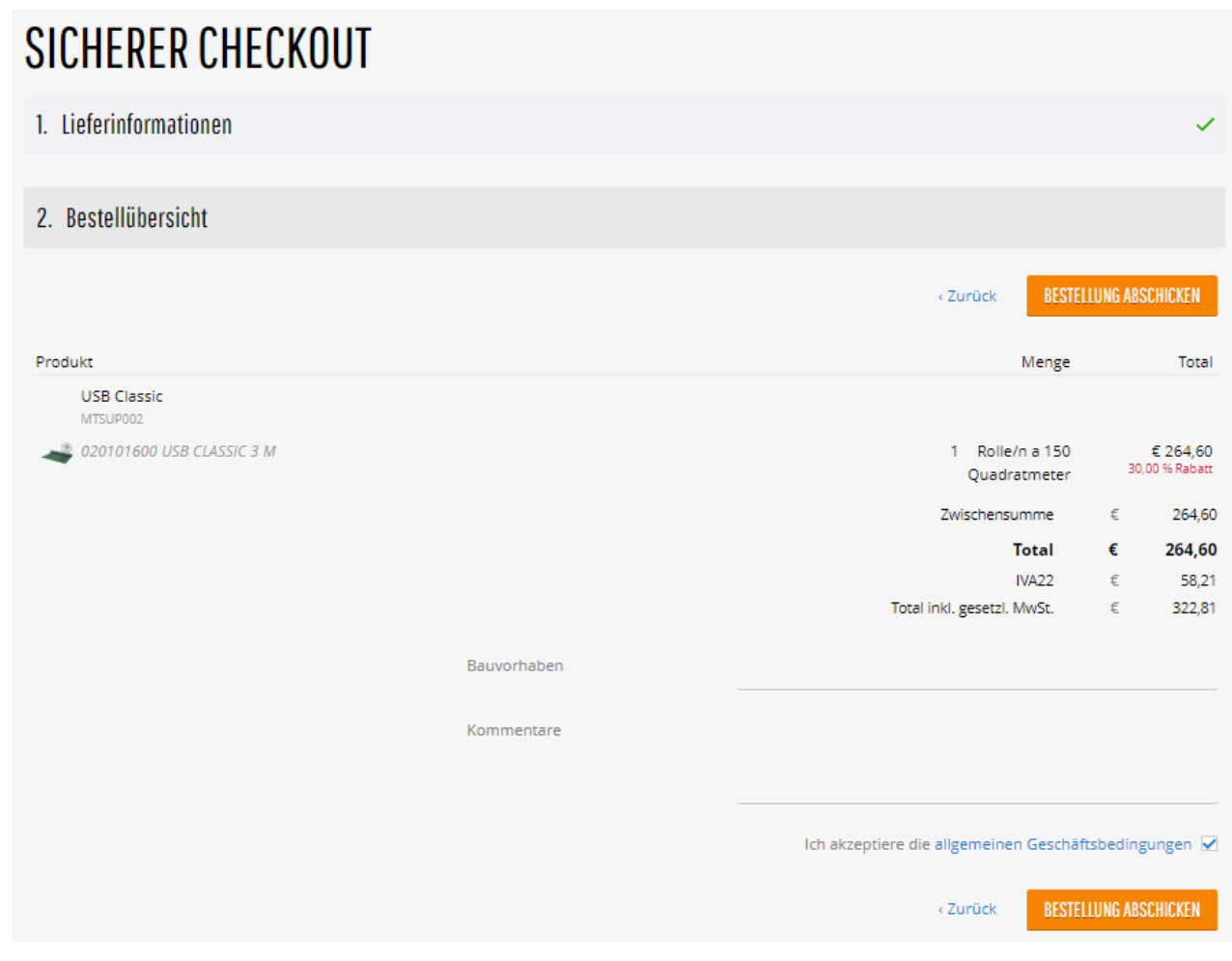

### Riwega Srl/GmbH

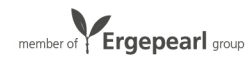

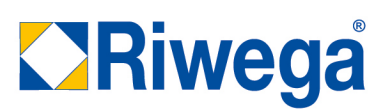

6. Es besteht die Möglichkeit die Bestellung mit einem Verweis (Bauvorhaben) zu vermerken. Dieser Verweis wird sowohl in der Auftragsbestätigung als auch in der Rechnung angegeben. Außerdem besteht die Möglichkeit, ein Kommentar in Bezug auf die Bestellung zu machen. Hier können zusätzliche Informationen oder Anmerkungen angegeben werden.

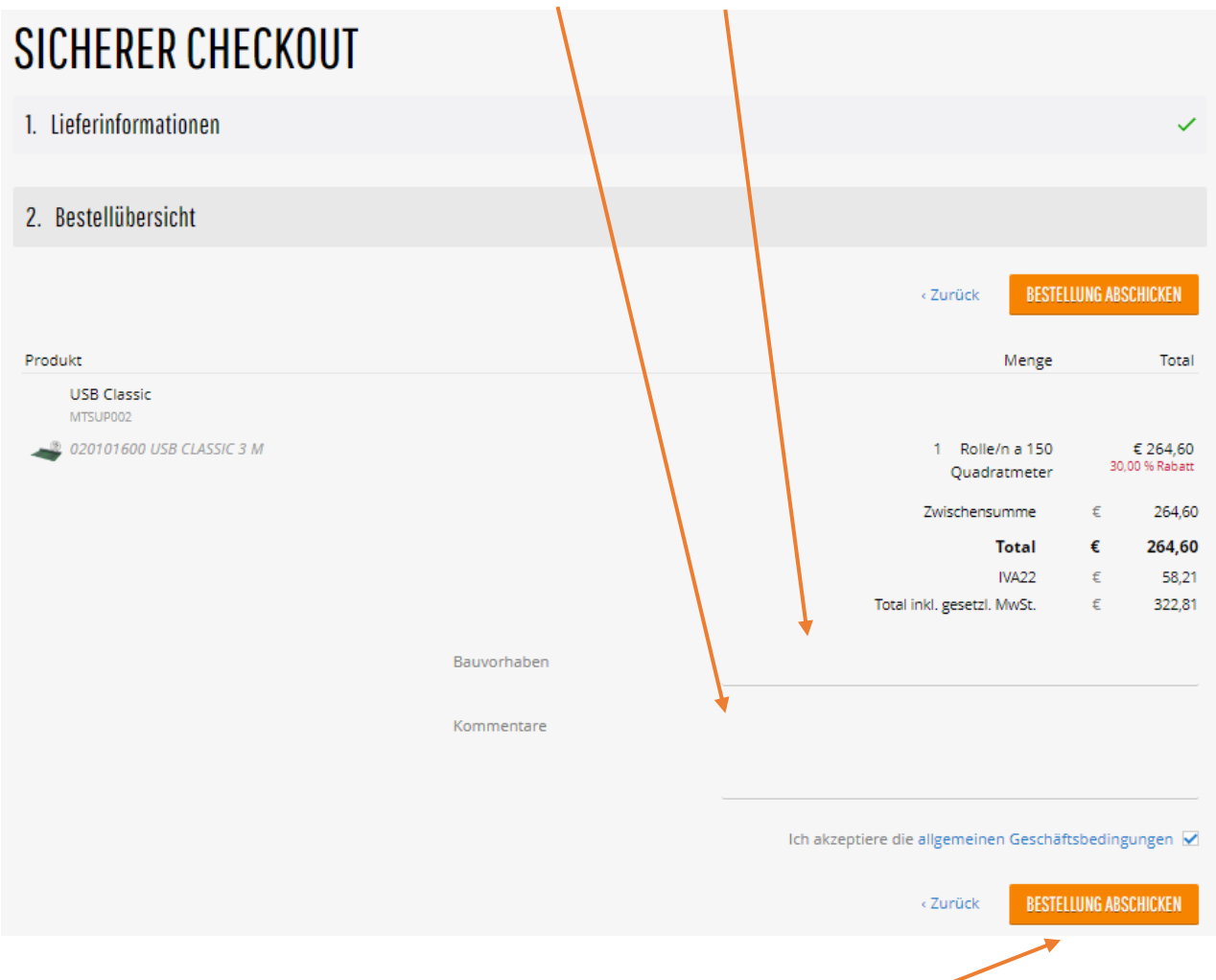

- 7. Sobald man alles kontrolliert hat und eventuell ein Bauvorhaben und/oder ein Kommentar eingegeben hat, ist die Bestellung versandbereit. Um die Bestellung zu versenden auf BESTELLUNG ABSCHICKEN klicken.
- 8. Die Bestellung wird unserem Customer Service gesendet.

### Riwega Srl/GmbH

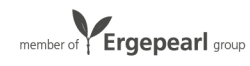